# **Notesbrowser Benutzerhandbuch**

**Deutsch - Version 2.4 August 2023**

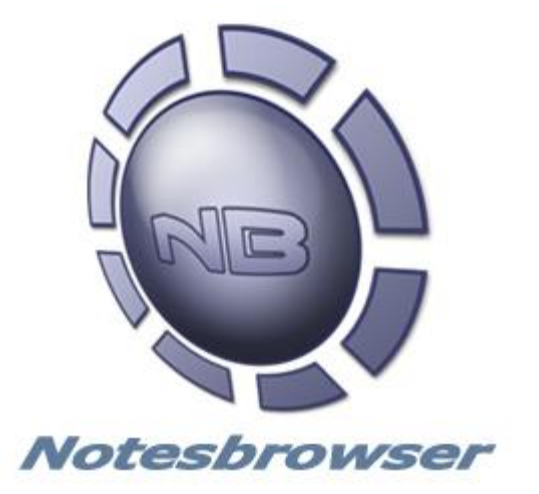

# **Inhalt**

Willkommen zum Notesbrowser Benutzerhandbuch!

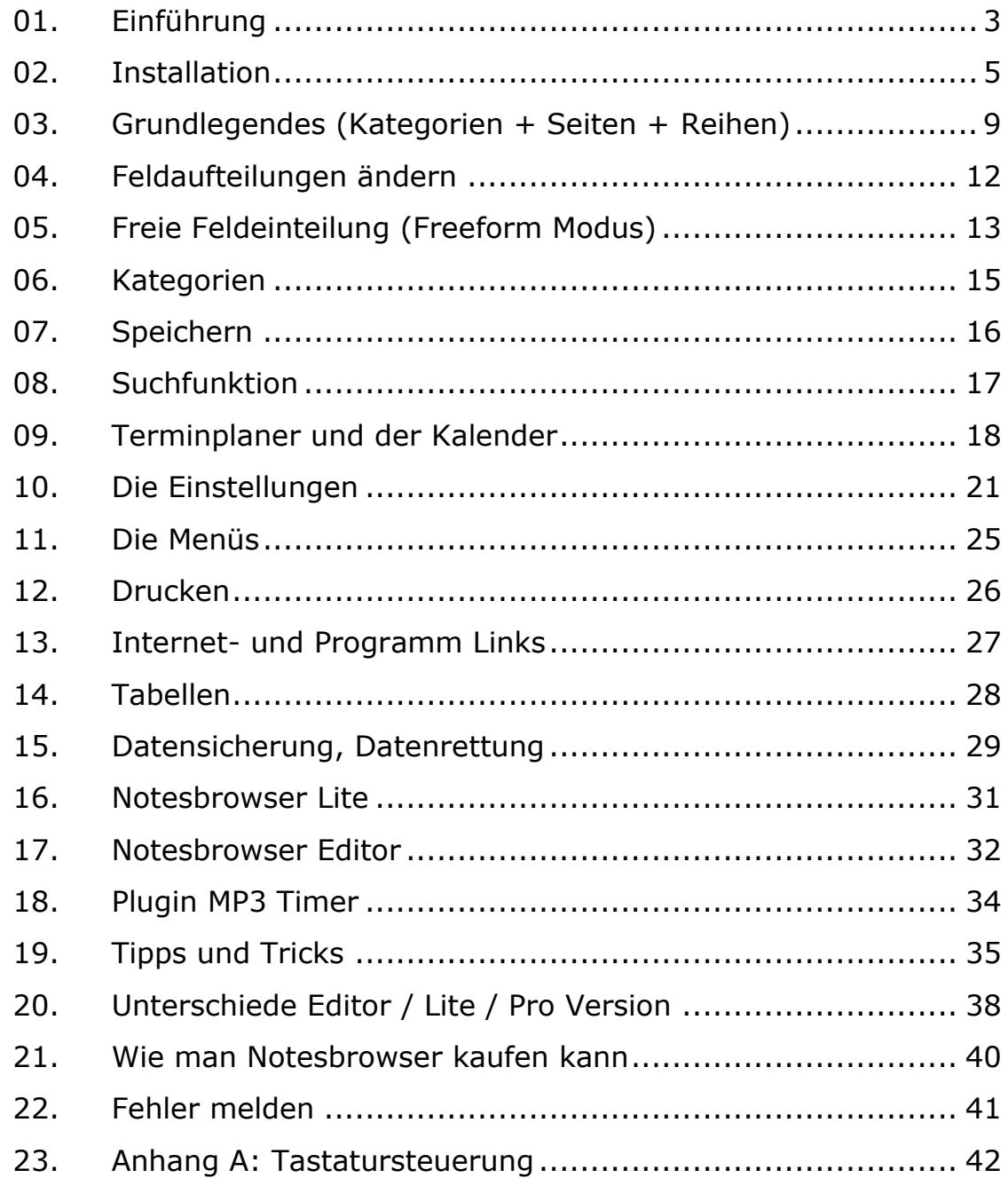

# <span id="page-2-0"></span>**01. Einführung**

Willkommen bei der Notesbrowser Anleitung!

Hier sehen Sie eine Übersicht über das Haupt-Programmfenster von Notesbrowser.

Hinweis: Die Haupt-Programmfenster von unseren anderen Produkten **Notesbrowser Lite** und **Notesbrowser Editor** sehen etwas anders aus, da diese weniger Funktionen haben.

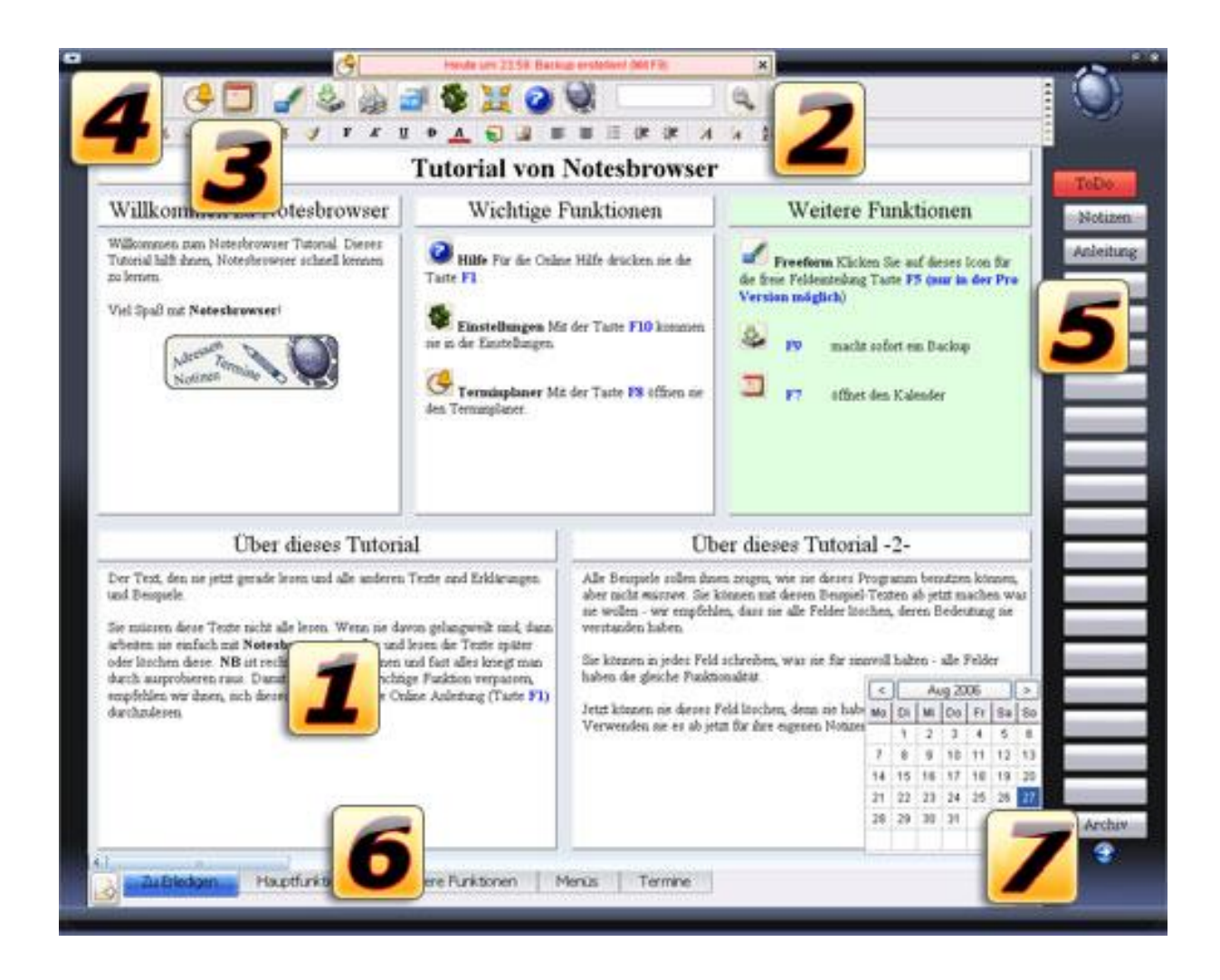

Der wichtigste Notesbrowser Bereich ist das große Fenster in der Mitte in dem sich mehrere Textfelder mit Überschriften befinden. In diese Felder gibt man seine Notizen ein.

Die Schnellsuche befindet sich oben, je nach Konfiguration entweder in der Menüleiste oder am oberen Begrenzungsrand:

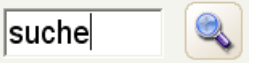

Einfach ein paar Buchstaben in den Suche-Kasten eingeben, Return drücken und sofort springt Notesbrowser zu der Notiz (Taste **F4**). Weitersuchen mit Taste **F3**.

Den Terminplaner erreicht man durch Klicken auf dieses Symbol in der Menüleiste oder die Taste **F8**. Man kann Termine eintragen und sich an diese erinnern lassen.

Die Menüzeile mit allen wichtigen Knöpfen. Lässt sich ein- und ausschalten (**STRG + F2**).

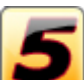

Auf der rechten Seite kann man die Kategorie wechseln. Kategorien können mehrere Seiten mit Notizen enthalten.

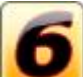

Ganz unten ist ein Register mit dem man die Seite der ausgewählten Kategorie wechselt.

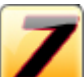

Über den Pfeil unter den Kategorien erreicht man die nächste Reihe in der dann ebenfalls 20 Kategorien zu finden sind. In Insgesamt gibt es 3 Reihen mit jeweils 20 Kategorien.

# <span id="page-4-0"></span>**02. Installation**

Die Installation läuft wie bei anderen Programmen ab. Es gibt aber einen Unterschied, der Ihnen eine gewisse Flexibilität bietet:

- 1.) Vor der Installation entscheiden sie, ob sie Notesbrowser nur auf genau einem Desktop PC einsetzen wollen oder als **portable Software** z.B. auf einem USB-Stick oder in einem Cloud Laufwerk.
- 2.) Wenn sie also Notesbrowser nur auf einem einzelnen PC nutzen wollen, installieren Sie es im vorgeschlagenen Verzeichnis, üblicherweise C:\Programme\Notesbrowser Dies ist die Standard-Einstellung.
- 3.) Wenn Sie Notesbrowser an einem mobilen Ort installieren wollen, wählen sie z.B. **E:\**Notesbrowser (der Laufwerksbuchstabe des USB-Sticks)

Diese Entscheidung treffen sie während der Installation, also sie entscheide, wo genau das Programm installiert ist. Im nächsten Schritt, entscheiden Sie, wo die **Daten** gespeichert werden.

Beim ersten Start werden sie nach der Installation durch ein Willkommens-Fenster begrüßt.

Hier können Sie wählen, wo Notesbrowser seine Daten speichern soll:

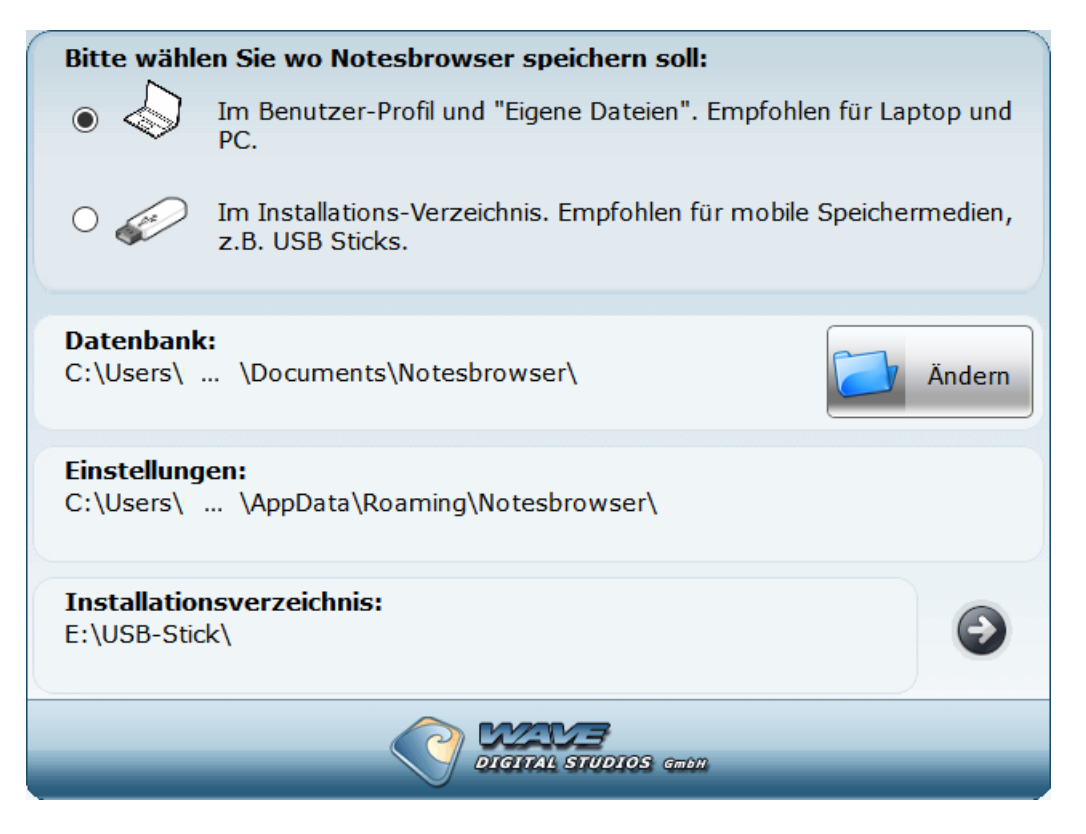

Hier entscheiden Sie, ob Sie Notesbrowser

- in den Standard Verzeichnissen auf ihrem PC oder Laptop speichern lasse wollen (dies ist die Standard-Einstellung) oder
- auf einem USB-Stick oder anderem portablen Gerät nutzen wollen.

Ihre Entscheidung entscheidet über den Speicherort der Daten und Einstellungen, denn das Installationsverzeichnis haben Sie ja schon davor ausgewählt.

### **1.) Speichern im Benutzer Profil und den Eigene Dateien**

Mit dieser Wahl werden die normalen Windows Pfade benutzt:

*C:\Programme\Notesbrowser Installationsverzeichnis ..\Eigene Dateien\Notesbrowser Notiz-Datenbank+Termine*

*..\Benutzer Profil\AppData\Roaming\Notesbrowser Einstellungen*

Wenn Sie keinen USB-Stick oder ähnliches nutzen wollen, wählen Sie diese Standard-Einstellung. Notesbrowser legt Einstellungen und Daten dort ab wo dies auch andere Windows Programme tun.

Sie können hier nochmal mit dem Knopf **Ändern** einen anderen Pfad für Ihre Datenbank wählen, wenn Sie z.B. Ihre Notesbrowser Daten in einem anderen Verzichnis ablegen wollen. Ändern sie dieses Verzeichnis nur wenn Sie wissen was sie tun!

Dies bietet sich z.B. an wenn Sie Ihre Datenbank auf einem Netzverzeichnis oder einem Cloud-Verzeichnis ablegen wollen, z.B. Dropbox oder ähnliche, aber dennoch die Installation auf dem PC liegen soll.

### **2.) Speichern im Installations-Verzeichnis**

Dies ist die Wahl wenn Notesbrowser mitsamt dem Ort an dem er installiert wurde mitgenommen werden soll, wie dies z.B. auf einem USB-Stick der Fall ist.

Also z.B. Notesbrowser wurde auf einem USB-Stick installiert und soll dann natürlicj auch seine Daten dort ablegen.

Der Vorteil bei der Nutzung diese Modus: Es werden keine Dateien woanders gespeichert als unterhalb des Installations-Ordners. Daten werden auch nur relativ gespeichert!

Typischer Aufbau, wenn E: ihr USB-Stick ist:

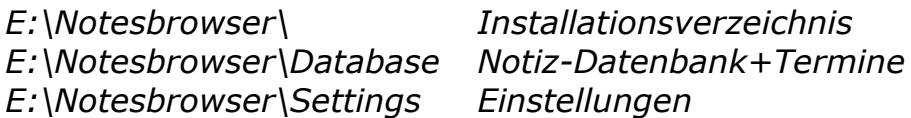

Sie können dann z.B. den USB-Stick mitnehmen und Notesbrowser auf jedem beliebigen Rechnern mit ihrer Datenbank starten. Er kann dann auch als F:\ oder G:\ etc eingebunden werden, dass spielt keine Rolle.

Beispiel für die Option mit Pfaden für einen USB-Stick:

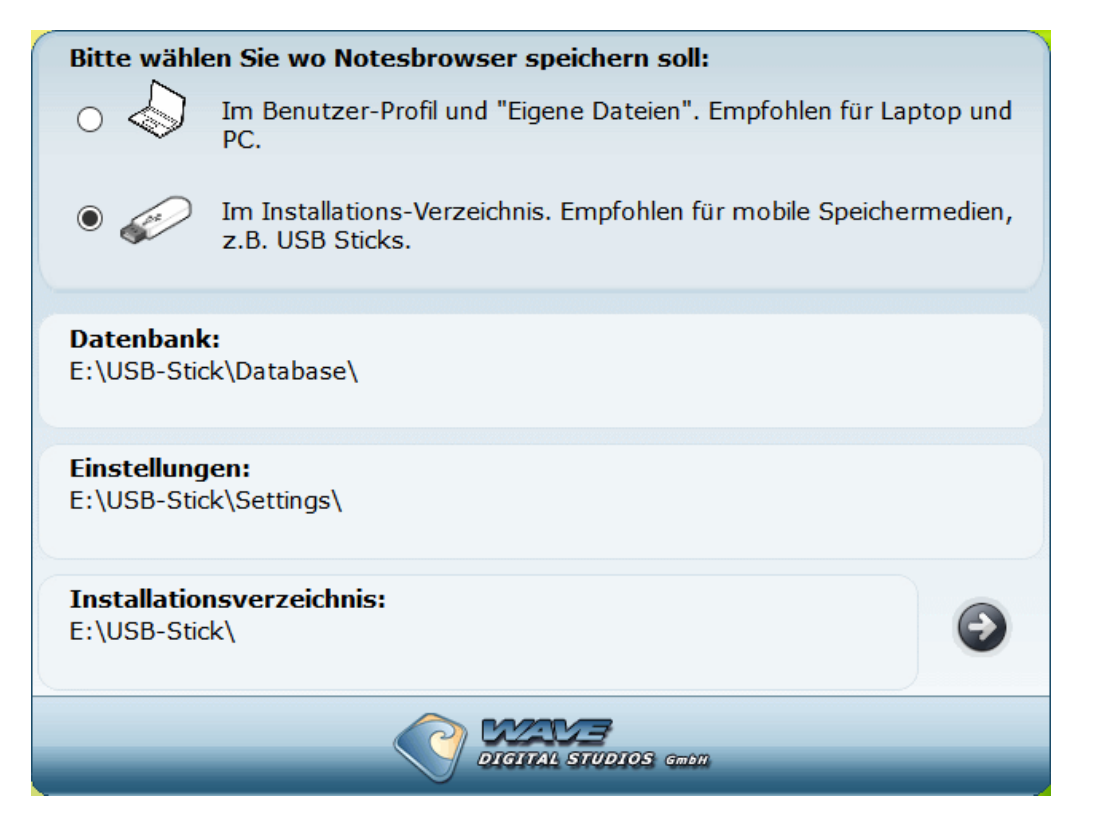

### **Falscher Modus ausgewählt (Für erfahrene Nutzer!)**

Sollten Sie anfänglich den falschen Modus ausgewählt haben und sich später umentscheiden, können Sie es ändern:

- 1.) Machen Sie ein Backup (mit der eingebauten Datensicherung in den Einstellungen).
- 2.) Machen Sie zur Sicherheit lieber auch noch dazu ein Backup Ihrer Notesbrowser Datenbank mit dem Windows Datei Explorer.
- 3.) Deinstallieren Sie Notesbrowser.
- 4.) Löschen Sie die Einstellungsdateien von Hand; verschieben reicht auch, sie dürfen nur nicht mehr an der alten Stelle stehen. Der Grund: Sie werden sonst von einer neuen Installation gefunden und "gezogen" und sie werden gar nicht mehr nach dem neuen Modus gefragt, sondern der alte Modus wird verwendet.
- 5.) Installieren Sie Notesbrowser neu und wählen Sie diesmal den passenden Modus.
- 6.) Spielen Sie die Datensicherung zurück aus Ihrem Backup-Pfad. Diese Datensicherung wird den bei der Installation gewählten Modus übernehmen und spielt Ihre Datenbank und Einstellungen wieder ein.

# <span id="page-8-0"></span>**03. Grundlegendes (Kategorien + Seiten + Reihen)**

### **Wichtige Funktionen**

**Einstellungen:** Mit der Taste **F10** kommen sie in die Einstellungen.

**Freeform:** Taste **F5** für die freie Feldeinteilung (nur Pro Version)

**Backup:** Taste **F9** macht sofort ein Backup

**Hilfe:** Für die Hilfe drücken sie die Taste **F1**

### **Kategorien**

Die 20 Knöpfe auf der rechten Seite heißen **Kategorien**.

Die erste Kategorie heißt beim ersten Start **Tutorial** und ist eingerückt. Sie können die Kategorie einfach durch Anklicken auswählen.

Tutorial

Eine Kategorie ist im Grunde ein Notizordner, der mehrere Seiten enthalten kann.

Mit einem Rechtsklick auf eine Kategorie können sie den Namen einer Kategorie ändern und die Farbe wechseln, z.B. in Rot für eine wichtige Kategorie.

### **Seiten**

Jede Kategorie besteht aus **Seiten** die man ganz unten mit einer Tableiste erreichen kann:

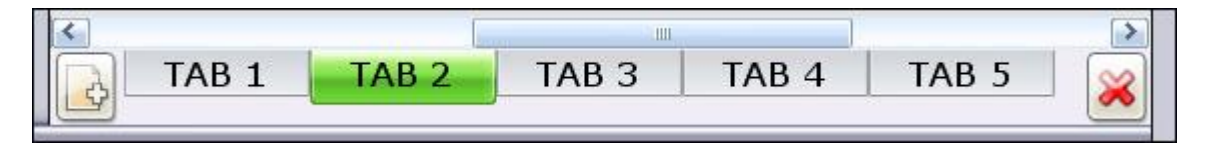

Die Beschriftung einer Seite kann selbstverständlich geändert werden. Dies geschieht in dem Menü, das bei einem Rechtklick auf den Seitennamen erscheint.

Seiten löschen können sie mit diesem Symbol:

Seiten hinzufügen hiermit:

Die Reihenfolge der Seiten lässt sich per Drag&Drop ändern.

### **Reihen (nur in der Notesbrowser Pro Version)**

In der Professional Version befindet sich unter der ersten Reihe von 20 Kategorien ein kleiner Pfeil, der je nach Skin anders aussehen kann. Z.B. so:

 $\gg$  oder so:  $\Box$ 

Mit dem Pfeil kann man in die zweite Reihe mit wiederum 20 Kategorien schalten, von da in die dritte Reihe. Oben tauchen die Pfeile dann verkehrt herum auf  $\blacksquare$  mit denen man wieder in den Reihen zurückschalten kann.

Es stehen damit also 60 Kategorien zur freien Verfügung.

#### **Notizen sammeln**

Notesbrowser ist immer sofort zur Hand: Notesbrowser startet - dies ist einstellbar - entweder in der Taskleiste oder als Symbol im Systemtray neben der Uhr CED 16:04 bis es gebraucht wird.

Sollte Ihnen während der täglichen Arbeit am PC ein Einfall kommen, dann können Sie Notesbrowser mit dem "Hotkey" **F11** sofort in den Vordergrund holen, ein paar schnelle Notizen machen, und Notesbrowser dann mit der Taste **F12** wieder schließen. Notesbrowser speichert die Notizen dann automatisch.

#### **Einfaches Planen**

Öffnet man Notesbrowser später wieder, dann hat man die letzte Notiz direkt vor sich, denn Notesbrowser merkt sich die Seite, auf der zuletzt gearbeitet wurde. Durch die sinnvolle Aufteilung von Notesbrowser kann man sich sofort erinnern, wo man eine Notiz abgelegt hat und kann einfach To-Do Listen und Adress-Verzeichnisse anlegen und Informationen zu Projekten verwalten.

#### **Internetseiten und Dateien starten**

In Textfeldern funktionieren folgende Links:

- Internet Links können sie mit einem einfachen Klick starten
- Dateien und Ordner, die mit vollständigem Pfad in einem Textfeld eingegeben sind, können per Doppelklick gestartet werden
- Auch E-Mail-Adressen lassen sich per Doppelklick starten. Es wird dafür ihr Standard-Mailprogramm gestartet.
- Eine Datei kann man per Drag&Drop aus dem Datei Explorer in ein Notesbrowser Feld ziehen und dann starten.

**Achtung:** Momentan wird diese Funktion leider nur rudimentär unterstützt. Will man eine Datei oder mehrere Dateien mit komplettem Pfad in Notesbrowser ziehen, so zieht man die Datei/Dateien statt in ein Notizfeld auf den Rand(!) von Notesbrowser. Nun werden die Dateien in das erste (!) Notizfeld geschrieben.

- Es ist möglich, MP3's zu starten, wenn folgendes in Notesbrowser steht: *C:\Musik\Wham - Last Christmas.mp3*
- Es muss ein Programm installiert sein, welches mit dem Datentyp, in diesem Falle MP3, etwas anfangen kann, in diesem Falle z.B. Winamp

#### **Notesbrowser ist selbsterklärend**

Die meisten Knöpfe von Notesbrowser erklären sich von selbst! Wenn man die Maus kurz über einem Objekt lässt, dass man nicht versteht, dann erscheint ein kleiner Hilfe-Kasten. Notesbrowser lernt man so sehr schnell bedienen: einfach mal jeden Knopf ausprobieren!

Weiterhin sollte man in jedem Bereich mal mit der rechten Maustaste klicken, denn meistens öffnet sich dann ein neues Kontext-Menü.

# <span id="page-11-0"></span>**04. Feldaufteilungen ändern**

Um die Anordnung der Textfelder zu ändern kann man für eine Seiten aus vordefinierten Layouts wählen.

Die Aufteilung einer Seite ändert man, indem man unten in der Seiten-Tableiste mit rechts auf eine Seite klickt und aus dem erscheinenden Menü **Seitenaufteilung** wählt:

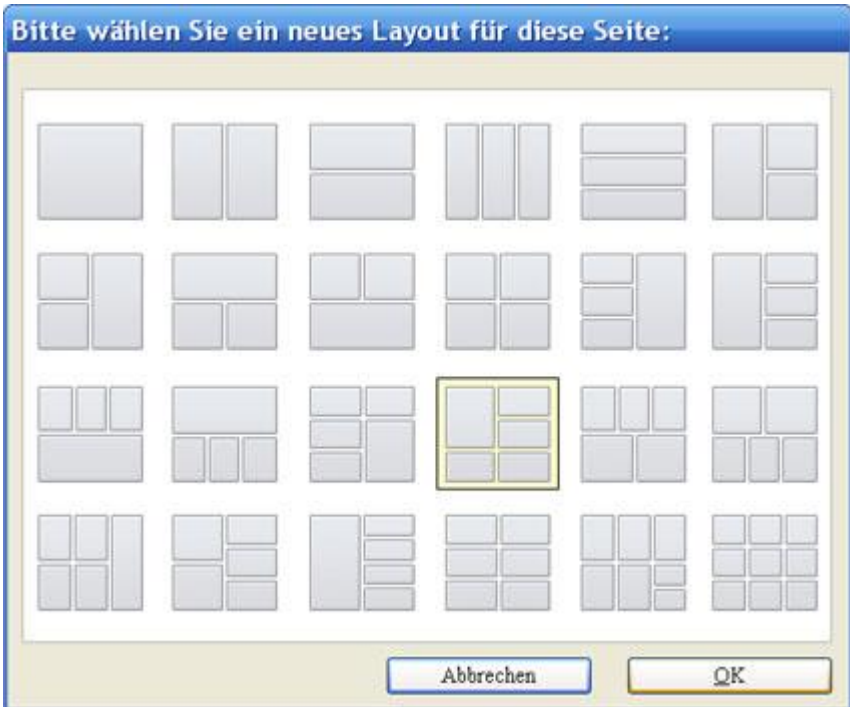

# <span id="page-12-0"></span>**05. Freie Feldeinteilung (Freeform Modus)**

In der **Professional Version** (sowie **Notesbrowser Editor** und **Notesbrowser Lite**) kann man Seiten auch komplett frei einteilen, wenn

man folgendes Icon wählt (oder die Taste **F5**).

Man erhält nun diese Titelzeile:

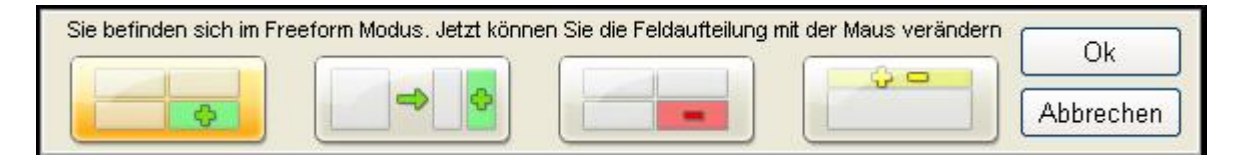

Hier die Funktionen:

Mit diesem Symbol können neue Felder hinzufügen werden (oder mit der **Einfügen** Taste).

$$
\begin{array}{|c|c|} \hline \multicolumn{3}{|c|}{\LARGE \Leftrightarrow} & \multicolumn{3}{|c|}{\LARGE \Leftrightarrow} \\ \hline \multicolumn{3}{|c|}{\LARGE \Leftrightarrow} & \multicolumn{3}{|c|}{\LARGE \Leftrightarrow} \\ \hline \multicolumn{3}{|c|}{\LARGE \Leftrightarrow} & \multicolumn{3}{|c|}{\LARGE \Leftrightarrow} \\ \hline \multicolumn{3}{|c|}{\LARGE \Leftrightarrow} & \multicolumn{3}{|c|}{\LARGE \Leftrightarrow} \\ \hline \multicolumn{3}{|c|}{\LARGE \Leftrightarrow} & \multicolumn{3}{|c|}{\LARGE \Leftrightarrow} \\ \hline \multicolumn{3}{|c|}{\LARGE \Leftrightarrow} & \multicolumn{3}{|c|}{\LARGE \Leftrightarrow} \\ \hline \multicolumn{3}{|c|}{\LARGE \Leftrightarrow} & \multicolumn{3}{|c|}{\LARGE \Leftrightarrow} \\ \hline \multicolumn{3}{|c|}{\LARGE \Leftrightarrow} & \multicolumn{3}{|c|}{\LARGE \Leftrightarrow} \\ \hline \multicolumn{3}{|c|}{\LARGE \Leftrightarrow} & \multicolumn{3}{|c|}{\LARGE \Leftrightarrow} \\ \hline \multicolumn{3}{|c|}{\LARGE \Leftrightarrow} & \multicolumn{3}{|c|}{\LARGE \Leftrightarrow} \\ \hline \multicolumn{3}{|c|}{\LARGE \Leftrightarrow} & \multicolumn{3}{|c|}{\LARGE \Leftrightarrow} \\ \hline \multicolumn{3}{|c|}{\LARGE \Leftrightarrow} & \multicolumn{3}{|c|}{\LARGE \Leftrightarrow} \\ \hline \multicolumn{3}{|c|}{\LARGE \Leftrightarrow} & \multicolumn{3}{|c|}{\LARGE \Leftrightarrow} \\ \hline \multicolumn{3}{|c|}{\LARGE \Leftrightarrow} & \multicolumn{3}{|c|}{\LARGE \Leftrightarrow} \\ \hline \multicolumn{3}{|c|}{\LARGE \Leftrightarrow} & \multicolumn{3}{|c|}{\LARGE \Leftrightarrow} \\ \hline \multicolumn{3}{|c|}{\LARGE \Leftrightarrow} & \multicolumn{3}{|c|}{\LARGE \Leftrightarrow} \\ \hline \multicolumn{3}{|c|}{\LARGE \Leftrightarrow} & \multicolumn{
$$

**Ende**).

Hiermit kann ein Feld in zwei Felder geteilt werden (Taste

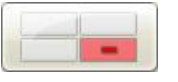

Löscht ein markiertes Textfeld (Taste **Entf** oder **Rück** - die Taste über Return)

90.

Blendet die Überschrift eines Feldes aus/ein (Taste **Home/Pos 1**).

Um die Größe der Felder zu ändern, kann man im Freeform Modus einfach mit der Maus an einem der Ränder ziehen oder die Felder in der Mitte mit der Maus per Drag & Drop verschieben:

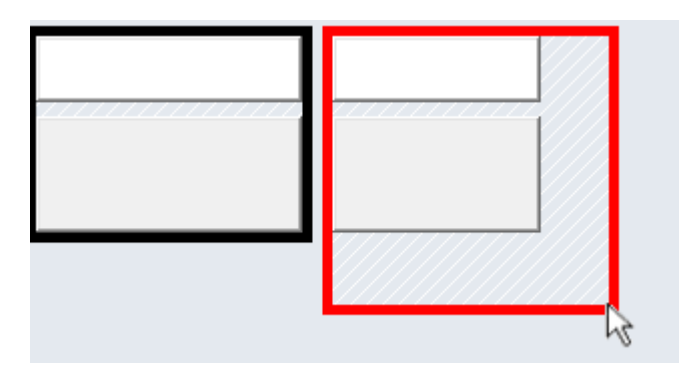

Verlassen kann man den Freeform Modus über die beiden Knöpfe **Ok** und **Abbrechen** oder seht effektiv mit den Tasten **Return** und **ESC**.

#### **Tastatursteuerung**

Ebenfalls ist es möglich die freie Feldeinteilung schnell mit der Tastatur zu benutzen: Die Tastenkombination **F5 - Einfügen - Return** fügt ein neues Feld ein, wenn es gebraucht wird.

### <span id="page-14-0"></span>**06. Kategorien**

Klickt man mit der rechten Maustaste auf eine der Kategorien am rechten Rand, so kann man einige Aktionen aus einem Menü auswählen. So kann man die aktuelle Kategorie u.a. **Umbenennen**, die **Druckvorschau** aufrufen oder **Löschen**.

### **Kategorie verschieben**

Es kann die aktuelle Kategorie nach oben oder nach unten verschoben werden. Die Reihenfolge der Seiten lässt sich per Drag&Drop ändern.

### **Kategorie in andere Reihe verschieben**

Wenn Sie die Professional Edition haben, können Sie eine Kategorie über oder unter einen Pfeil ziehen, um diese Kategorie damit in eine andere Reihe zu verschieben.

# <span id="page-15-0"></span>**07. Speichern**

Notesbrowser speichert immer automatisch, z.B. wenn Sie:

- selber speichern (z.B. **STRG + S**) oder
- auf das Speichern Icon in der Titelzeile **kult** klicken
- Notesbrowser beenden
- die Kategorie wechseln oder verschieben (rechte Seite)
- Notesbrowser Fenster minimieren
- die Einstellungen öffnen

# <span id="page-16-0"></span>**08. Suchfunktion**

Eine der nützlichsten Funktionen ist die Suche: einfach einige Buchstaben der Information, die man suchen möchte, in den **Suche-Kasten** eingeben und **Return** drücken (oder Taste **F4**) und sofort ist man bei der Information!

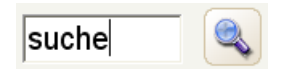

Die Schnell-Suche ist eine der wichtigsten Funktionen von Notesbrowser. Zum Ausprobieren der Suche einfach ein Wort in den Such-Kasten eingeben (einige Buchstaben reichen schon) und **F3** drücken. Jedes Vorkommen wird gefunden. Mit **F3** kann weitergesucht werden. Mit **ESC** kann eine laufende Suche abgebrochen werden.

Am Ende einer Suche wird wieder die Startposition angezeigt. Hat die Suche nichts ergeben, ist der Text im Suchfeld rot gefärbt.

### <span id="page-17-0"></span>**09. Terminplaner und der Kalender**

Hinweis: Terminplaner und Kalender werden in der nächsten Notesbrowser Version entfernt.

#### **Terminplaner**

Der Terminplaner von Notesbrowser ist durch das Icon oder die Taste **F8** erreichbar. Er kann auch geöffnet werden, indem sie auf die Terminvorschau klicken:

> Heute Termin um 15:30  $\vert x \vert$

#### **Termin-Vorschau**

Die Terminvorschau zeigt den nächsten Termin an. Ein Klick auf das Symbol links neben dem Termin öffnet den dazugehörigen Termin im Terminplaner.

Die Terminvorschau kann im Notesbrowser Fenster an eine beliebige Stelle verschoben, verkleinert und vergrößert werden. Das Icon  $\mathbf{X}$  der Terminvorschau schließt die Terminvorschau übrigens nur bis zum nächsten Start von Notesbrowser. Aber sie kann in den Einstellungen (Taste **F10**) auch ganz abschaltet werden.

#### **Termine eingeben**

 $2^{\frac{1}{2}}$ Termine können im geöffneten Terminplaner mit **Neuer Termin** eingegeben werden. Alternativ ist dies auch aus dem Rechtsklick-Menü des Kalenders möglich.

Wenn der Terminplaner geöffnet ist, kann man auch auf ein Datum im Kalender doppelt klicken. Nun kann im Dialog der Termin eingeben und mit Okay bestätigt werden. Der Termin erscheint dann im Terminplaner.

#### **Termine ändern**

Den Terminplaner mit **F8** öffnen.

Durch Doppelklick auf einen Termin lässt sich dieser ansehen und ändern.

**Achtung:** Beim Eingeben von Terminen ist zu beachten, dass der Planer mitdenkt und eine Eingabe eines Datums in der Vergangenheit verhindert und korrigiert. Genauso ist es nicht möglich, eine Uhrzeit einzugeben, die in der Vergangenheit liegt - sobald man das Uhrzeitfeld verlässt, wird die Uhrzeit angepasst.

Diese Korrektur ist am Anfang etwas gewöhnungsbedürftig, da sie automatisch durchgeführt wird. Wenn ein Termin doch nicht geändert werden soll, kann der Dialog mit **Abbrechen** geschlossen werden. Dadurch werden auch die automatischen Korrekturen nicht durchgeführt.

### **Alarmfunktion**

An jeden Termin kann man sich mit einer Meldung erinnern lassen. Hierbei ist zu beachten, dass Notesbrowser nur dann an Termine erinnert, wenn es läuft. Dazu kann Notesbrowser minimiert (auch als Symbol unten neben der Uhr) laufen gelassen werden. Das Programm verbraucht dann nur sehr wenige Systemressourcen.

### **Fenster verschieben**

Kalender, Terminplaner, Termindialog und Vorschaufenster lassen sich mit der Maus verschieben. Der Terminplaners und die Vorschau lassen sich an den Rändern größer oder kleiner ziehen.

### **Terminplaner anpassen**

Die Spalten in der Tabelle mit den Terminen kann man kleiner oder größer ziehen. Nicht benötigte Spalten kann man ausblenden, indem man einen Rechtsklick auf den Terminplaner ausführt und z.B. den Menüpunkt **Ort** auswählt.

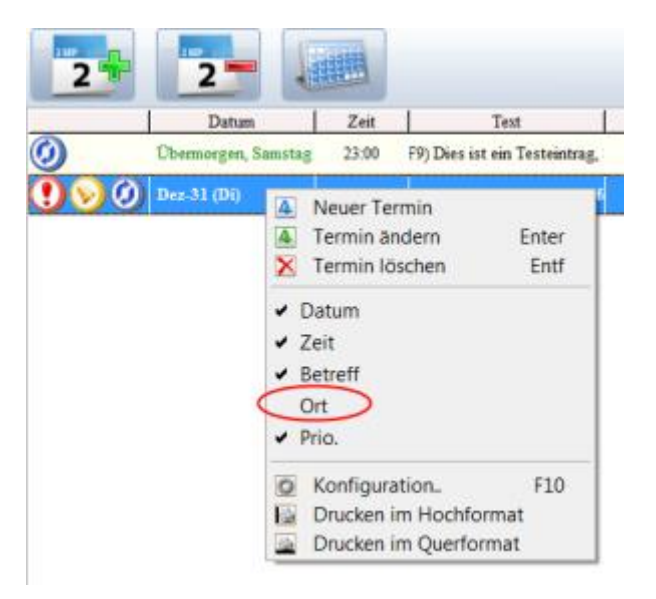

In den Einstellungen (Taste **F10**) lassen sich mehr Anpassungen durchführen, z.B. kann man dort den ersten Tag der Woche festlegen.

#### **Wiederholungen**

Wenn Sie für Termine eine Wiederholung einstellen, können Sie auswählen, wie oft der Termin wiederholt werden soll, beispielsweise nur

an bestimmten Tagen. Der Termin wird dann immer automatisch verschoben, sobald dieser erreicht wird und eine Meldung wird angezeigt.

#### **Geburtstagsfunktion**

Wenn für Termine eine jährliche Wiederholung eingestellt wird, kann das Geburtsjahr der Person mit angegeben werden. In der Terminvorschau sieht man dann immer das Alter der Person in Jahren an den Text angehängt.

#### **Der Kalender**

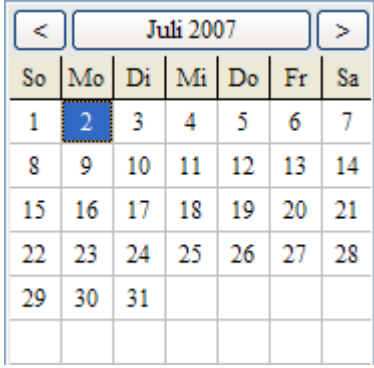

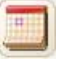

**F7** öffnet den Kalender

Mit Rechtsklick auf das Kalenderfeld öffnet sich ein Popup-Menü mit z.B. **ein Jahr vor** oder **ein Jahr zurück**.

# <span id="page-20-0"></span>**10. Die Einstellungen**

 Durch einen Klick auf Einstellungen (Taste **F10**) aus der Titelzeile ist Notesbrowser konfigurierbar.

In den Einstellungen kann Notesbrowser an die eigenen Bedürfnisse angepasst werden:

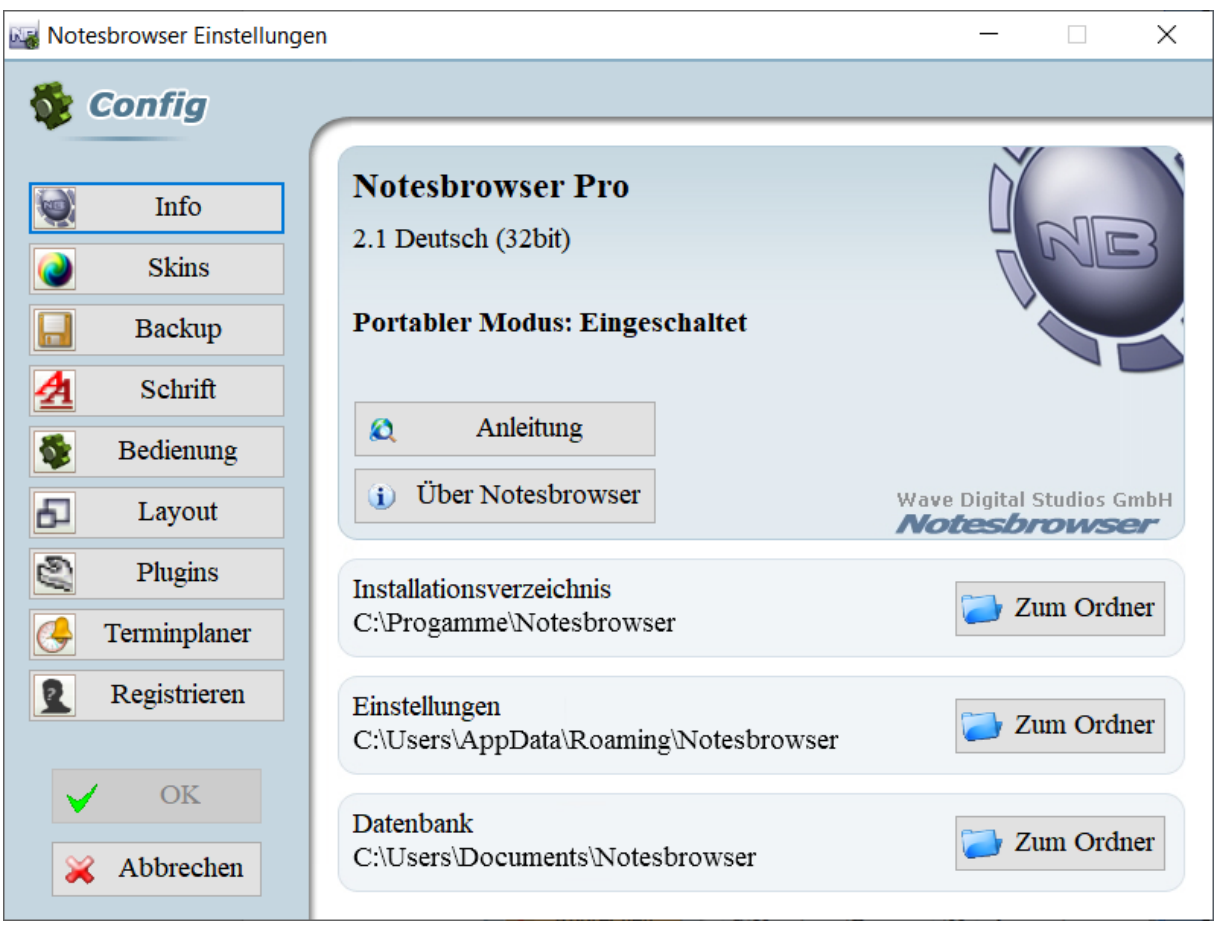

Auf der linken Seite kann man sich den Bereich auswählen, für den man Einstellungen ändern möchte:

### **Einstellungen: Info**

Im Infofenster werden die Version, der Installationspfad, der Pfad mit den Einstellungen und der Datenbank Pfad angezeigt.

#### **Einstellungen: Skins**

Auf dieser Seite wird der "Skin" für das Aussehen der Oberfläche von Notesbrowser ausgewählt. Klicken sie einfach doppelt auf den Skin.

Skins müssen immer ausgepackt in einem einzelnen Ordner liegen und befinden sich normalerweise im "Skins" Unterordner des Notesbrowser Installationspfades.

### **Einstellungen: Backup**

Hier können sowohl Daten gesichert als auch zurückgespielt werden!

### **Datensicherung**

Einfach einen Sicherungspfad aussuchen, auf den Knopf **Daten sichern** klicken und schon sind die Notesbrowser-Notizen gesichert.

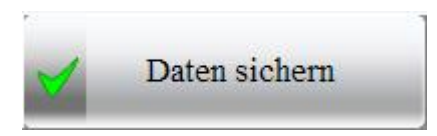

#### **Datenrettung**

Sind die Daten von Notesbrowser einmal verloren gegangen, wählt man den Sicherungspfad aus, in dem die letzte Sicherung gemacht wurde, und klickt **Daten retten** an. Die Daten werden in Notesbrowser zurückgeholt.

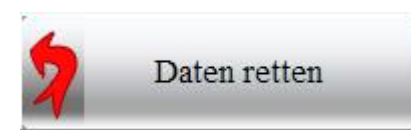

Meistens reicht es, wenn man zu viel gelöscht oder einen Fehler gemacht hat, einfach **STRG + Z** (zurück) zu drücken, um die letzte Aktion rückgängig zu machen.

Wenn man nicht die ganze Datenbank kopieren will, sollte man Kategorien einzeln zurückspielen. Wie das geht und vieles kann im Notesbrowser Forum eingesehen werden!

Mehr Informationen gibt es außerdem in Kapitel [15!](#page-28-0)

### **Einstellungen: Schrift**

Man kann die globale Schriftart auswählen. Es ist dann aber trotzdem noch möglich, in den Textfeldern auch andere Schriftarten zu verwenden. Die Globale Schrift wirkt sich aber auf die Formatierungen Löschen Befehle **STRG + N** und **STRG + Umschalt + V** sowie auf neue und vorher leere Felder aus!

#### **Einstellungen: Bedienung**

### **Immer im Vordergrund**

Wenn Notesbrowser im Bildschirmvordergrund vor anderen Programmen bleiben soll, muss das Kästchen **Immer im Vordergrund** in den Einstellungen markiert sein.

Sie können dies auch in Notesbrowser schnell erreichen, indem Sie mit der rechten Maustaste auf das Notesbrowser Logo klicken.

Sie erkennen, dass der Modus eingeschaltet ist an dem rot gefärbten Symbol **oben links in der Ecke.** 

#### **Einstellungen: Layout**

#### **Zeilenumbruch**

Der Zeilenumbruch wirkt sich nur auf die Notizfelder in Notesbrowser aus.

#### **Einstellungen: Plugins**

Plugins sind eigentlich eher Links auf andere Programme, die schnell mit einem Mausklick auf den Rand von Notesbrowser gestartet werden können.

Es gibt 10 Felder für Plugins, wobei einige schon vorbelegt werden, wenn Notesbrowser schon installierte Plugins findet. Z.B. den MP3 Timer. Es lassen sich aber für jedes Plugin-Feld eigene Plugins mit SET definieren.

Dabei kann man die Daten per Hand eingeben, oder auch per Drag & Drop auf das Plugin-Feld ziehen. Als Plugin sind jegliche ausführbare Programme, Verzeichnisse, Dateien, Internet-Seiten, Skripte, FTP Seiten und sogar E-Mail-Adressen erlaubt!

#### **Einstellungen: Terminplaner**

Erklären sich von selber.

### **Einstellungen: Registrieren**

Hier geben Sie Ihre Registrierungsdaten ein, wenn Sie Notesbrowser gekauft haben. Haben Sie die Freeware Version, können Sie hier zu einer Testversion von Notesbrowser Professional umschalten.

Wenn die Testversion abgelaufen ist, können Sie wieder zur Freeware Version zurückkehren!

# <span id="page-24-0"></span>**11. Die Menüs**

Die Textfelder in Notesbrowser bieten viele Funktionen. Z.B. können Sie Internetadressen per Klick starten (z.B. www.notesbrowser.de), ein Feld drucken, und vieles mehr. Um herauszufinden, welche Funktionen in einem Feld benutzt werden können, klicken Sie mit der rechten Maustaste und es erscheinend ein Menü:

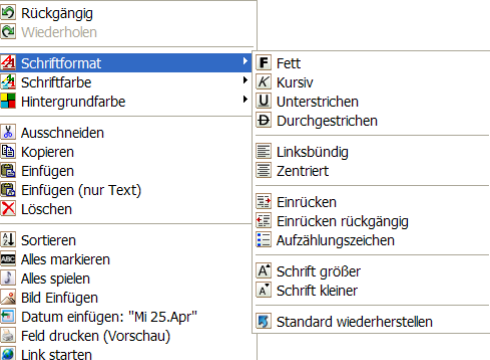

Es gibt noch weitere Rechtsklick-Menüs und viele Funktionen sind mit Rechtsklick in bestimmten Kontext-Bereichen zu erreichen.

### **Eine vollständige Übersicht aller Rechtsklick-Kontext-Menüs**

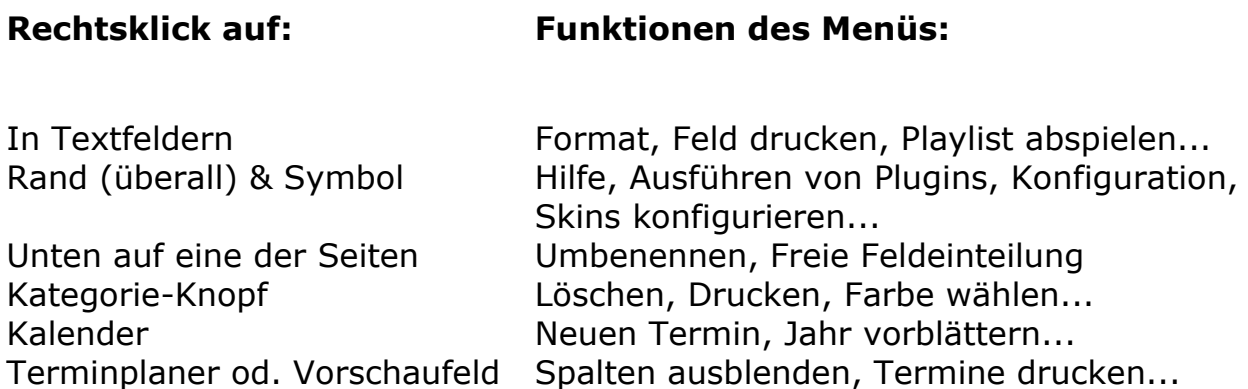

Zu beachten ist, dass je nach Kontext-Bereich einige Funktionen anders ausgeführt werden. Z.B. Inhalte aus Notesbrowser zu drucken: Aus dem Feld heraus wird nur ein Einzelfeld gedruckt, aus dem Seitenmenü eine ganze Seite, von der Kategorie aus einer ganzen Kategorie mit allen Seiten und aus dem Terminplaner alle Termine.

# <span id="page-25-0"></span>**12. Drucken**

Mit dem Knopf **Drucken** kommen Sie in die Druck-Vorschau des aktuellen Notizblockes. Dieser Text wird aus den Seiten des Notizblockes generiert und kann editiert werden. Trick: Man kann hier alles das löschen, was man nicht ausgedruckt haben will.

Mit dem Knopf **Drucken** wird dann die Vorschau gedruckt.

Über das Rechtsklickmenü des Textfelds können Sie ein einzelnes Textfeld drucken, über das Seitenmenü eine einzelne Seite und über das Kategoriemenü alle Seiten.

### <span id="page-26-0"></span>**13. Internet- und Programm Links**

Internet Bookmarks lassen sich von Notesbrowser aus verwalten. Ein Bookmark wird dazu in Notesbrowser als Internetadresse kopiert und kann mit Kommentaren, etc. versehen werden.

Wenn auf einen Link, der mit www, http oder ftp beginnt, geklickt wird, öffnet sich der Bookmark in ihrem Browser.

Außerdem können so auch E-Mail-Adressen oder Datei-Links direkt aus Notesbrowser gestartet werden.

# <span id="page-27-0"></span>**14. Tabellen**

Tabellen müssen immer aus einem anderen Programm in Notesbrowser kopiert werden, z.B. aus Word oder Excel, da Notesbrowser momentan Tabellen nur rudimentär unterstützt.

Durch Drücken der **Enter**-Taste in einer Tabelle am Ende einer Spalte wird die Tabelle um eine Zeile erweitert.

Zum Ändern der Tabelle in ihrem Aussehen, also wenn sie kleinere, größere oder mehr Felder in einer Zeile haben soll, muss die Tabelle momentan in ein anderes Programm kopiert werden und nach der Bearbeitung wieder in Notesbrowser eingefügt werden.

# <span id="page-28-0"></span>**15. Datensicherung, Datenrettung**

### **Datensicherung**

Natürlich möchte jeder nur dann seine Notizen und Daten in ein Programm eingeben, wenn er sich hundertprozentig darauf verlassen kann, dass diese Daten nicht verloren gehen können. Neben dem automatischen Speichern bietet Notesbrowser (nicht in **Notesbrowser Editor** und **Notesbrowser Lite**):

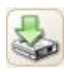

Um ein Backup zu machen müssen sie auf das Backup-Icon klicken oder die Taste **F9** zu drücken, und die gesamte Notesbrowser Datenbank, die Termine und die Einstellungen werden in wenigen Sekunden in einem anderen Ordner gesichert!

Der Pfad zu diesem Ordner kann in den Einstellungen (Taste **F10**) frei angegeben werden. Wir empfehlen, für den Backup-Pfad eine andere Festplatte zu wählen, als die auf der Notesbrowser installiert ist, denn zwei Platten gleichzeitig gehen fast nie kaputt.

Übrigens ist die Datenbank sehr klein und kann auf einem USB-Stick gespeichert werden. Notesbrowser lässt sich sogar direkt auf einen USB-Stick kopieren und von dort aus starten.

**Tipp:** Benutzen sie den Notesbrowser Terminplaner, um sich an regelmäßige Datensicherungen zu erinnern!

#### **Datenwiederherstellung**

Wenn die Daten wiederhergestellt werden sollen:

Hinweis: Sie sollten im Notesbrowser Forum nach einer genaueren Beschreibung suchen, da wir sehr häufig Fragen zum Thema Datenwiederherstellung haben - vor allem, wenn Sie nur Teile einer Datenbank wiederherstellen müssen:

[www.notesbrowser.com/forum/de](http://www.notesbrowser.com/forum/de)

#### **Wenn Sie Ihre ganze Datenbank wiederherstellen müssen:**

- 1) Öffnen Sie die Einstellungen (**F10**)
- 2) Gehen Sie zu **Backup** Seite
- 3) Wählen Sie den Sicherungspfad aus, wo Ihr Backup liegt
- 4) Klicken Sie auf **Daten retten** (nicht auf den anderen Knopf!)
- 5) Wenn Sie bestätigen, werden die Daten aus dem Sicherungspfad in den Notesbrowser Pfad kopiert
- 6) Dann wird Notesbrowser mit der eingespielten Sicherung neu gestartet

#### **Wenn Sie Teile Ihrer Datenbank wiederherstellen müssen:**

Wenn Sie nur eine oder einige Kategorie herstellen möchten, aber nicht die ganze Datenbank, dann müssen sie dies leider von Hand tun.

**Achtung:** Leider ist dieser Abschnitt nur für erfahrene Nutzer!

Am besten öffnen sie zwei Windows Explorer, einen mit dem Notesbrowser Pfad und einen mit dem Backup-Pfad.

Notesbrowser Dateien sind Textdateien mit Formatierungen. Eine Kategorie entspricht immer einer Datei (siehe Kapitel [Tipps und Tricks\)](#page-34-0).

Es empfiehlt sich also die Kategorien mit dem **Notesbrowser Editor** oder einem Texteditor anzusehen. Den **Notesbrowser Editor** müssen Sie erlauben, mehrere Instanzen zu öffnen, dann können Sie je eine der Kategorien im Notesbrowser Ordner und im Backup Ordner öffnen und die Dateien so vergleichen.

Um kleinere Unterschiede zwischen den Dateien sichtbar zu machen, können Sie mit einem Text-Vergleichstool wie dem kostenlosen WinMerge [\(http://www.winmerge.org\)](http://www.winmerge.org/) arbeiten. Damit können Sie Unterschiede zwischen den Kategorien im Notesbrowser Ordner und den Kategorien im Backup Ordner erkennen.

So lassen sich verloren gegangene Änderungen gezielt aus dem Backup Ordner in den Notesbrowser Ordner kopieren.

**Achtung:** Achten sie darauf, dass sich der Inhalt der Dateien ändert, wenn Notesbrowser Kategorien in Notesbrowser verschoben werden! Zum Beispiel wird die erste, oberste Kategorie immer in dieser Datei gespeichert: **01-01-Category.nbw**

Verschieben Sie die Kategorie z.B. weiter nach unten, wird ihr Inhalt in einer anderen Datei gespeichert. Z.B. an zweiter Position in dieser Datei: **01-02-Category.nbw**

Dies gilt auch für die Reihenfolge der Seiten innerhalb einer Kategorie. Verschieben oder löschen Sie die Seiten, kann die Reihenfolge im Backup noch eine andere sein und die Dateien sind nicht direkt vergleichbar.

# <span id="page-30-0"></span>**16. Notesbrowser Lite**

**Notesbrowser Lite** ist eine leichtgewichtige Version von Notesbrowser, die auf die wichtigsten Funktionen zur Notizverwaltung reduziert ist:

[www.notesbrowser.com/de/lite](https://www.notesbrowser.com/de/lite)

Bei **Notesbrowser Lite** wurden Notesbrowser noch mal auf seine Kernfunktionen reduziert, z.B. enthält es keinen Terminplaner, Kalender, keine Skins, leine Plugins und keine eingebaute Datensicherung. Es werden nur 20 Kategorien unterstützt.

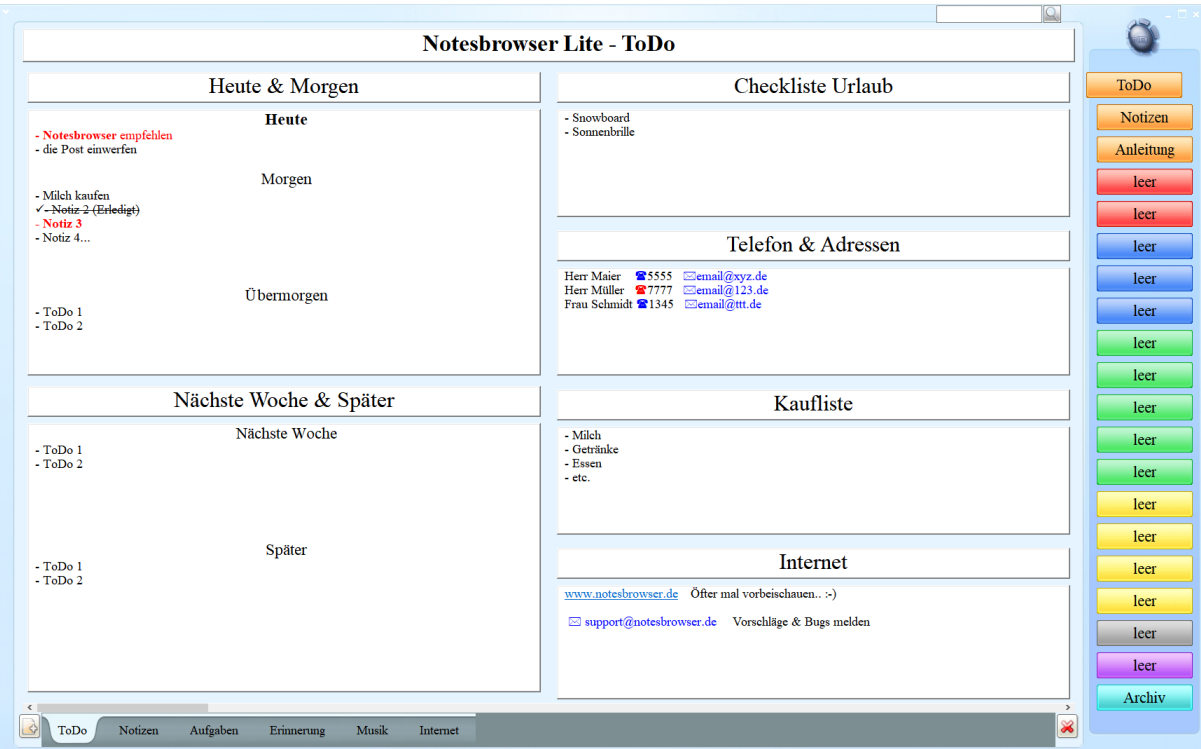

Es ist noch schneller und leichtgewichtiger als Notesbrowser:

Während Notesbrowser sehr viel Platz bietet und sich als umfangreiche Ablage anbietet, kann man in **Notesbrowser Lite** z.B. dann die aktuellen Projekte und Aufgaben verwalten.

Beide Programme kann man sehr gut kombinieren, so benutzt man z.B.

1) Notesbrowser **nur** als Ablage und Informations- und Themenspeicher

2) Notesbrowser Lite konsequent **nur** für alle Aufgaben und ToDos

# <span id="page-31-0"></span>**17. Notesbrowser Editor**

Notesbrowser Editor ist quasi eine Mischung aus Browser und Text Editor, allerdings statt Text Dateien kann man damit Notesbrowser Dateien (.nbw Dateien) öffnen und bearbeiten.

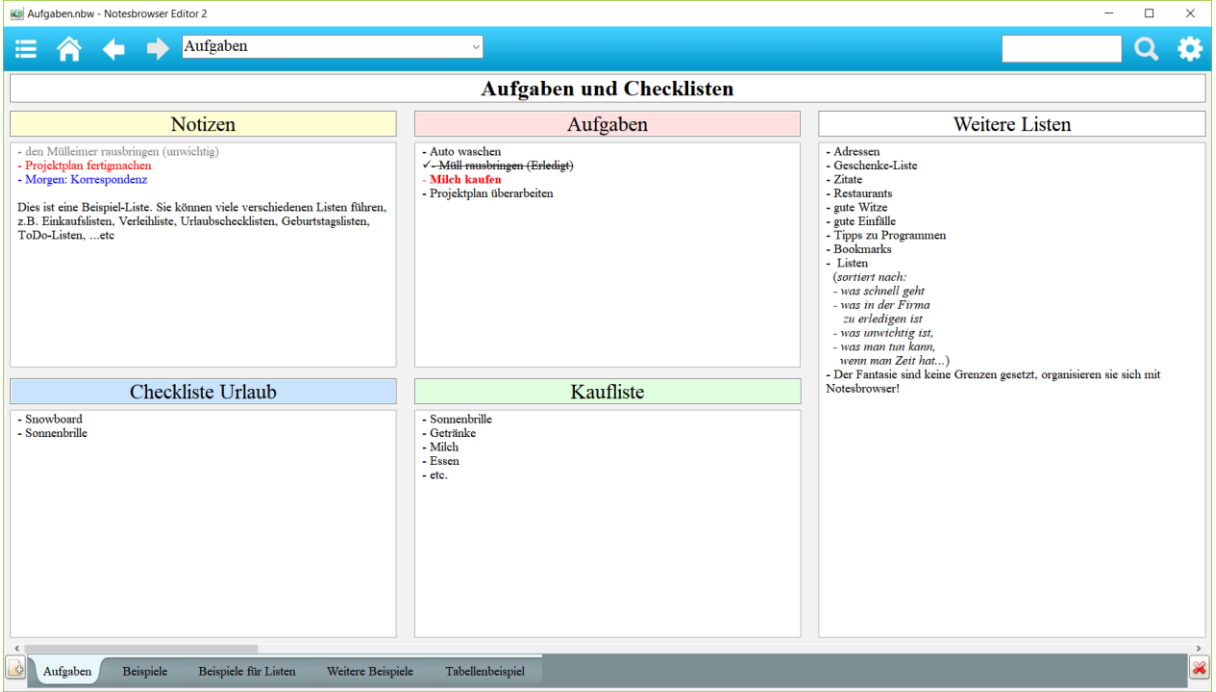

Da sich Notesbrowser Editor wirklich sehr ähnlich wie ein Texteditor verhält, kann man sofort damit loslegen. Das Programm hat außerdem **Browser Funktionalität** wie man sie vom Internet Browser her kennt, also z.B. mit Homepage und Vor- und Zurück- Knöpfen um leicht zwischen Dateien zu navigieren.

Der Editor ist eine optimale Ergänzung zu allen unseren unterschiedlichen Notesbrowser Versionen und 100%ig kompatibel zu **Notesbrowser Pro**, **Notesbrowser Lite** und **Notesbrowser Freeware**!

Das Programm ist sehr schlank programmiert - noch leichtgewichtiger als **Notesbrowser Lite** - und besitzt nur die notwendigsten Funktionen. Der Editor startet deshalb unglaublich schnell.

Der **Freeform Modus** ist übrigens enthalten und die Feldanordnung kann auch mit dem Editor geändert werden.

### **Wichtige Funktionen:**

• der Editor kann nur eine einzige Notesbrowser Kategorie (eine Notesbrowser Datei) zur gleichen Zeit öffnen und hat keine Kategorienleiste auf der rechten Seite

- dafür ist es egal wo diese Datei gespeichert ist, auf dem PC, einem USB-Stick oder im Netzwerk (UNC Pfade werden unterstützt) - Kategorien können an jedem Speicherort geöffnet werden.
- zum Öffnen einer Kategorie kann diese Datei einfach per Drag & Drop auf den Editor gezogen werden, oder über ein neues Öffnen Menü geladen werden
- Notesbrowser Editor sollte mit der Endung **.nbw** (Notesbrowser Dateien) verknüpft werden und öffnet dann Notesbrowser Kategorien Dateien einfach per Doppelklick.
- merkt sich die zuletzt geöffnete Datei und Pfad.
- der Editor besteht aus einer einzigen Datei und muss nicht mit einem Setup installiert werden, nur entpackt (Zip).

Hier gibt es mehr Infos zum **Notesbrowser Editor**:

[www.notesbrowser.com/de/editor](https://www.notesbrowser.com/de/editor)

### <span id="page-33-0"></span>**18. Plugin MP3 Timer**

Der MP3 Timer ist ein kleines Tool, welches wie ein Countdown-Zähler oder eine Eieruhr funktioniert.

Sie stellen eine Zeit ein, z.B. 12 Minuten, dann läuft die Uhr rückwärts und erinnert Sie durch Blinken und spielen Ihres Lieblings-Musikstückes an z.B. die Pizza im Ofen oder den Beginn der Lieblingssendung!

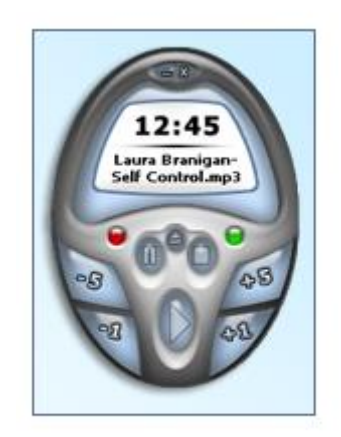

Um den **MP3 Timer** als Plugin in Notesbrowser zu verwenden, platzieren Sie die **exe** einfach im den Notesbrowser Plugins Ordner. Sie können dann den MP3 Timer mit einem Rechtsklick auf den Rand von Notesbrowser und Auswahl aus dem Menü starten und ihn im Terminplaner für die Erinnerung an Termine verwenden.

Hier gibt es mehr Infos zum **MP3 Timer**:

[www.mp3timer.de](http://www.mp3timer.de/)

# <span id="page-34-0"></span>**19. Tipps und Tricks**

### **Wo speichert Notesbrowser meine Daten?**

In den **Einstellungen** auf der **Info** Seite hat man eine gute Übersicht.

Man kann auch direkt herauszufinden, wo Notesbrowser eine Kategorie abspeichert, indem man den Mauszeiger einen kurzen Moment über einem Kategorie-Knopf lässt. Ein Hinweis zeigt nun an in welcher Datei diese Kategorie gespeichert ist.

Also z.B. könnte dort stehen:

*C:\Eigene Dateien\Notesbrowser\01-03-Category.nbw*

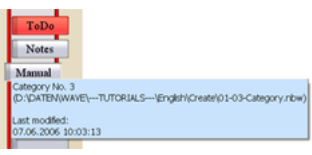

Oder man klickt mit der rechten Maustaste auf den Kategorienknopf und wählt **Datei Ordner hier öffnen**. Dies gibt es auch in Notesbrowser Lite.

Im **Notesbrowser Editor** gibt es diese Funktion im Rechtsklick-Menü.

Es öffnet sich ein Dateiexplorer Fenster mit dem Ordner und in diesem ist die Kategorie Datei **markiert**.

Alle Kategorien sind in den Dateien 01-01-Category.nbw bis 01-20- Category.nbw abgelegt. Alle Termine und Einstellungen sind im selben Ordner als XML-Dateien abgelegt.

In der Professional Version sind die Kategorien der zusätzlichen Reihen 2 und 3 in den Dateien 02-01-Category.nbw bis 03-20-Category.nbw abgelegt.

### **Tipps zur Informationsverwaltung**

Gerade weil Notesbrowser eine Menge Platz bietet, sollte man sich vorher schon klar machen, welche Inhalte man wo genau in Notesbrowser speichern möchte. Hierzu haben wir einige Tipps gesammelt:

Die erste Kategorie und davon die erste Seite hat eine ganz besondere Bedeutung, da diese Seite immer mit der Tastenkombination **STRG + 1** sofort erreicht werden kann. Deshalb sollten hier möglichst die wichtigsten Informationen gespeichert werden, also z.B. die aktuellen Aufgaben.

Genauso empfiehlt es sich, die letzte Kategorie als "Catch-All" zu benutzen, also als ein Archiv in dem erstmal alle Notizen abgelegt werden, die nicht sofort eingeordnet werden können, aber vielleicht einmal gebraucht werden.

Was bestimmt einmal benötigt wird, ist eine Kategorie für Listen, also Telefon- und Adresslisten sowie E-Mails, Bookmarks, etc. Dafür sollte eine eigene Kategorie reserviert werden.

Weitere Kategorien hängen von persönlichen Bedürfnissen ab.

Wer **Notesbrowser Lite** und **Notesbrowser Editor** benutzt, dem empfehlen wir:

- 1) Notesbrowser Editor konsequent **nur** für alle Aufgaben und ToDos
- 2) Notesbrowser Lite konsequent **nur** für aktuelle Projekte
- 2) Notesbrowser **nur** als Ablage und Informationsspeicher einzusetzen

#### **Notesbrowser auf USB-Stick nutzen**

**Notesbrowser**, **Notesbrowser Lite** und **Notesbrowser Editor** können auf einem USB-Stick installiert und somit überall flexibel gestartet werden.

Lesen Sie dazu mehr im Kapitel [02](#page-4-0) da dies eine Entscheidung ist, die Sie am besten schon bei der Installation treffen, aber später auch ändern können.

#### **Kommandozeilen-Parameter**

**Notesbrowser** und **Notesbrowser Lite** lassen sich mit dem Kommandozeilen-Parameter **-m** minimiert starten.

Also zum Beispiel: **C:\Programme\Notesbrowser\Notesbrowser.exe –m**

Dadurch wird Notesbrowser minimiert gestartet. Sinnvoll ist diese Feature, wenn eine Verknüpfung im Autostart-Ordner angelegt ist, in der dieser Parameter angegeben ist. Dadurch startet das Programm bei Systemstart minimiert aber ist bei Bedarf sofort verfügbar.

Das Setup-Programm erstellt diese Verknüpfung normalerweise schon bei der Installation, deshalb startet Notesbrowser beim Booten automatisch minimiert. Wenn sie das nicht wollen, müssen sie nur die Verknüpfung aus dem Autostart-Ordner löschen.

# <span id="page-37-0"></span>**20. Unterschiede Editor / Lite / Pro Version**

### **Notesbrowser Lite** und **Notesbrowser Editor** bieten:

- Komplett freie Feldeinteilung in mit dem Freeform Mode (ganz einfach zu bedienen)
- Vorlagen für Seitenaufteilungen zur Auswahl:

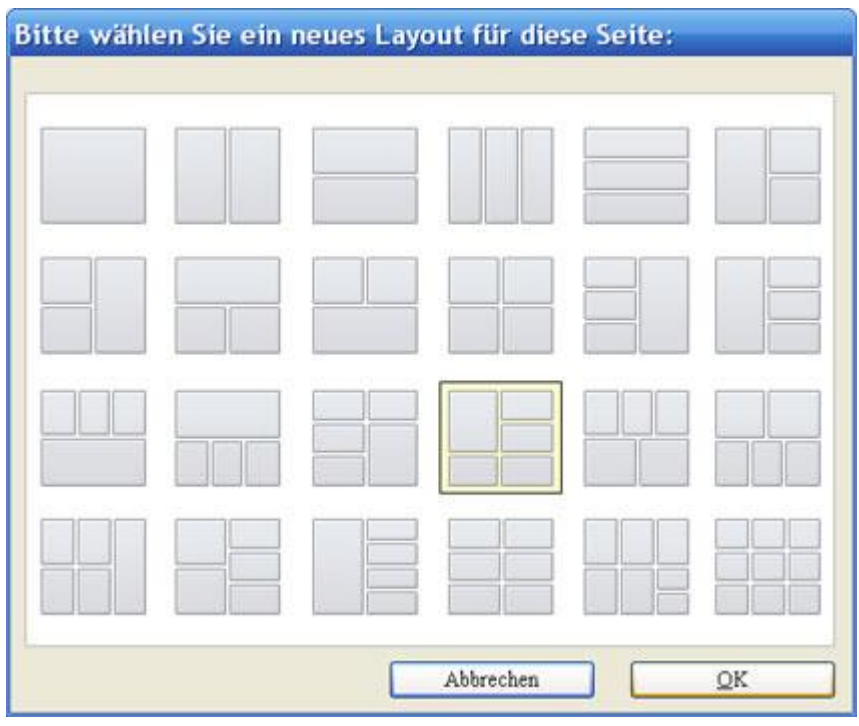

- Bis zu **50 Seiten** pro Kategorie
- **B** kostenloser Premium Support per E-Mail wir werden Ihnen bei Problemen immer helfen!
- **kostenlose** Updates für mindestens zwei Jahre

Die **Notesbrowser Professional** hat alle Funktionen und noch zusätzlich folgende Funktionen:

- Mehr Kategorien (3 Reihen mit Kategorien also insgesamt 60 Kategorien) - erreichbar mit kleinen Pfeilen
- neue, exklusive **Skins** z.B.:

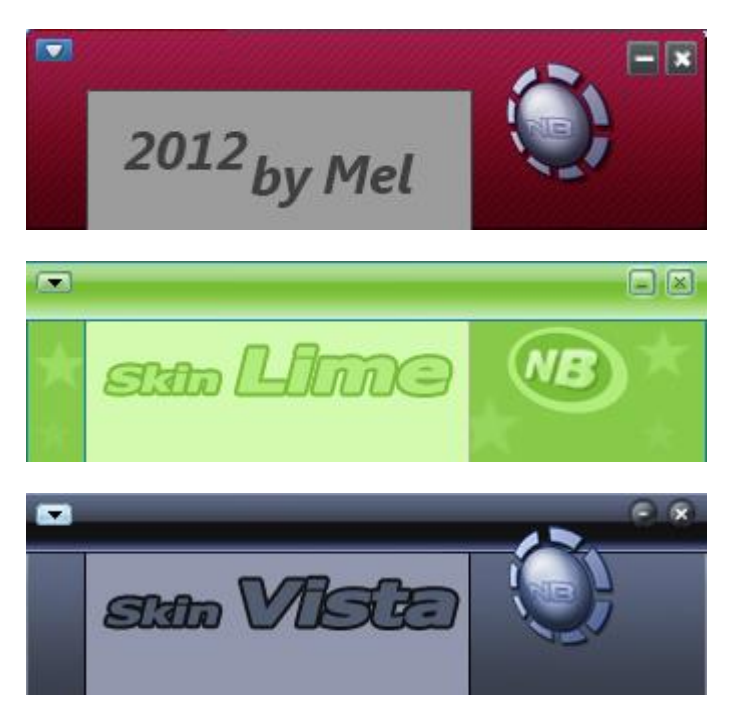

### <span id="page-39-0"></span>**21. Wie man Notesbrowser kaufen kann**

#### **Notesbrowser registrieren:**

Über unsere aktuellen Preise und Bezahlungsmöglichkeiten informiert unsere Webseite:

[www.notesbrowser.com/de/bestellen.html](http://www.notesbrowser.com/de/bestellen.html)

Registrierte Kunden profitieren von vielen Zusatz-Funktionen und von unserem Support per E-Mail.

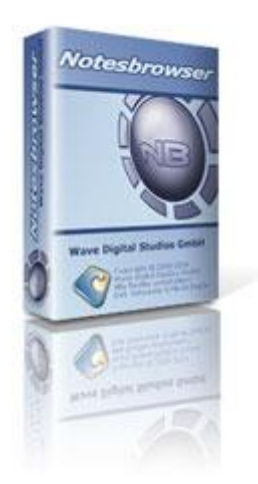

Auf unserer Bestellseite können Sie auch **Notesbrowser Lite** und **Notesbrowser Editor** kaufen – auch alle zusammen als vergünstigtes **Notesbrowser Bundle**.

#### **Wie läuft meine Bestellung ab?**

- 1. Eine Bestellung ist auf mehrere Arten möglich, z.B. per PayPal.
- 2. Nach Registrierung versenden wir einen persönlichen Registrierungsschlüssel für die Vollversion des Produktes per E-Mail. Die Registrierungsdaten können sofort eingeben werden:

Einfach in der Titelzeile auf das Registrieren Symbol klicken (oder in den **Einstellungen -> Registrieren** oder die Tastenkombination **STR + F8**) und dort mit dem Registrierungsschlüssel die neuen Funktionen freischalten.

# <span id="page-40-0"></span>**22. Fehler melden**

Notesbrowser läuft schon viele Jahre bei vielen tausend Benutzern einwandfrei und stabil.

Kein Programm ist jedoch perfekt und kein Computer ist gleich, deshalb können wir natürlich keine Garantie dafür übernehmen, das Notesbrowser auf jedem Computer fehlerfrei läuft, und dass keine Daten verloren gehen können (obwohl wir wirklich viel getan haben um das zu verhindern).

Es empfiehlt sich also, wie immer im Umgang mit Computern, möglichst oft ein Backup von wichtigen Daten zu machen. Je wichtiger die Daten, desto öfter.

Wenn in Notesbrowser doch ein Fehler auftritt:

- 1. bitten wir um eine Beschreibung des Fehlers und unter welchen Umständen er auftrat (und wenn relevant unter welcher Systemkonfiguration/Windows Version)
- 2. Es sollte natürlich nur die neuste Version von Notesbrowser benutzt werden, da der Fehler mit der neusten Version ja unter Umständen schon behoben wurde.
- 3. Melden Sie den Fehler über das "Fehler melden"-Formular: [www.notesbrowser.com/de/kontakt.html](https://www.notesbrowser.com/de/kontakt.html)

Auch andere Kommentare und Verbesserungsvorschläge sind erwünscht, da Notesbrowser ständig weiterentwickelt wird. Wir können aber leider längst nicht so viele Vorschläge umsetzten wie wir erhalten.

Vorschläge und auch Fehler können Sie in unserem Notesbrowser Forum melden:

www.notesbrowser.com/forum/de

Dort müssen sie sich einmal kostenlos [registrieren,](https://www.notesbrowser.com/forum/de/ucp.php?mode=register) dann können Sie Beiträge verfassen.

# <span id="page-41-0"></span>**23. Anhang A: Tastatursteuerung**

# **Allgemein**

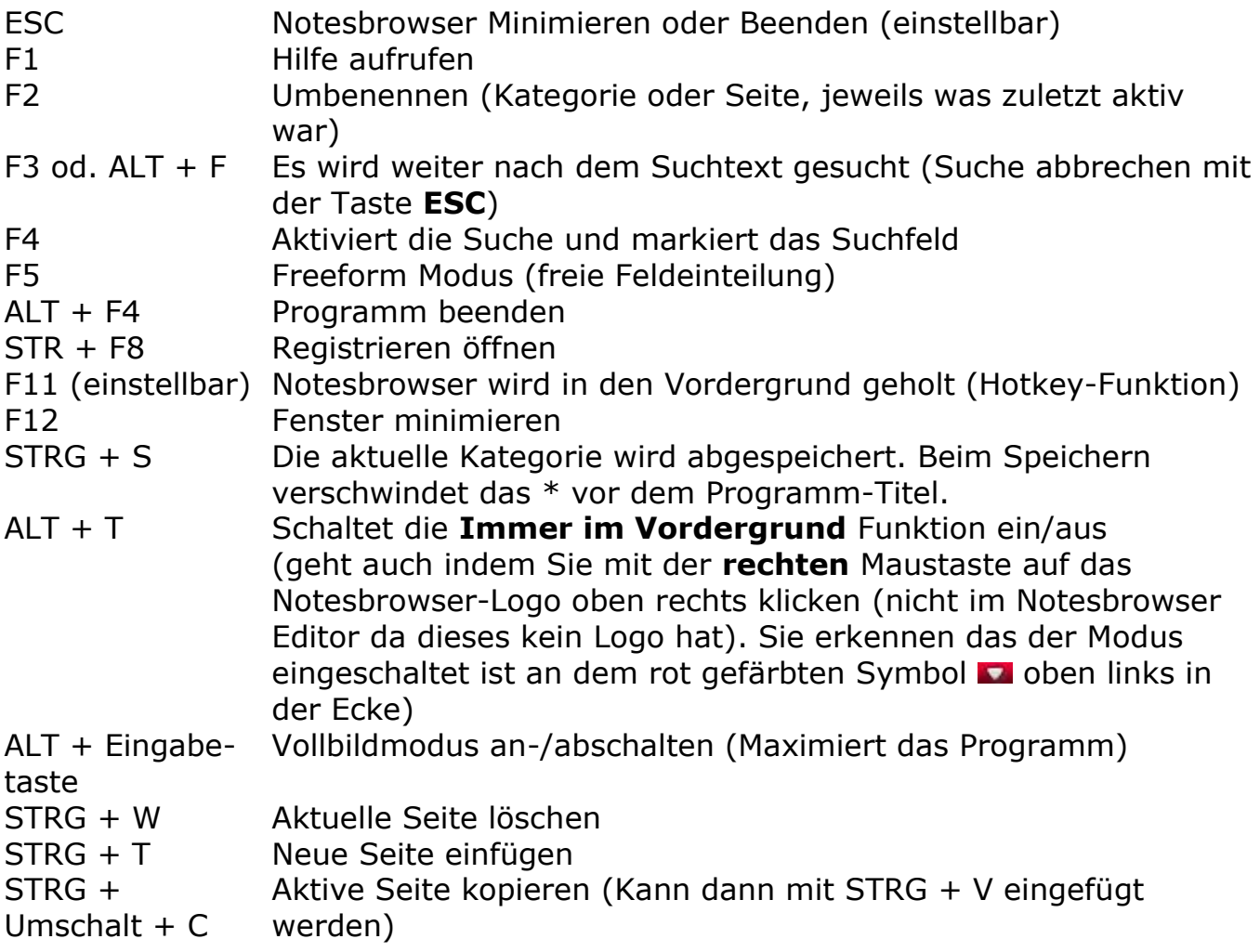

# **Tasten in Feldern**

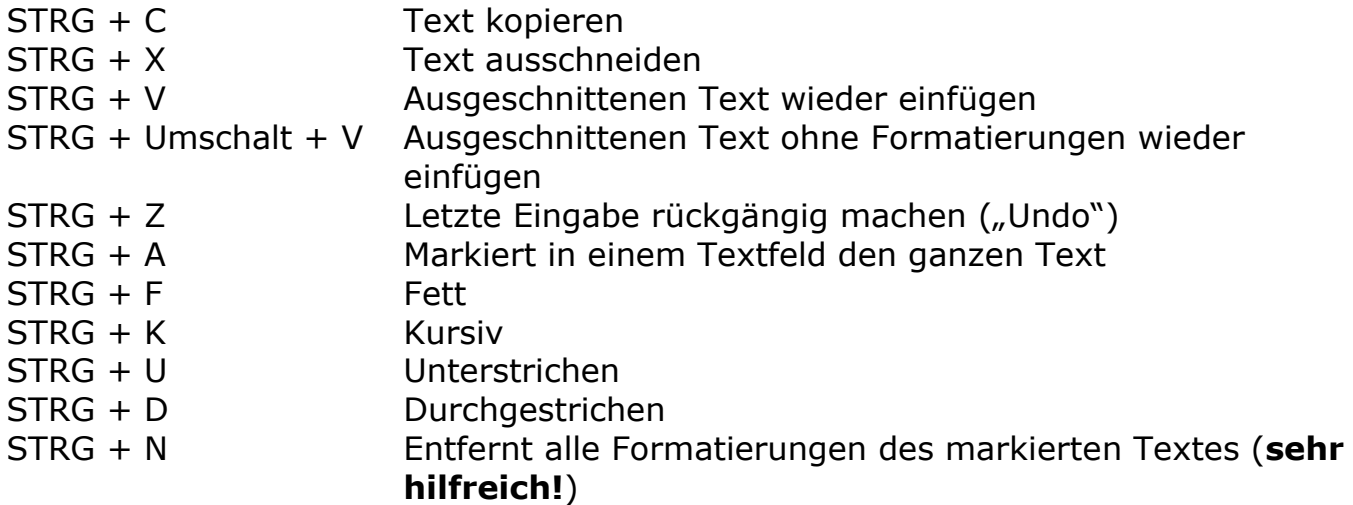

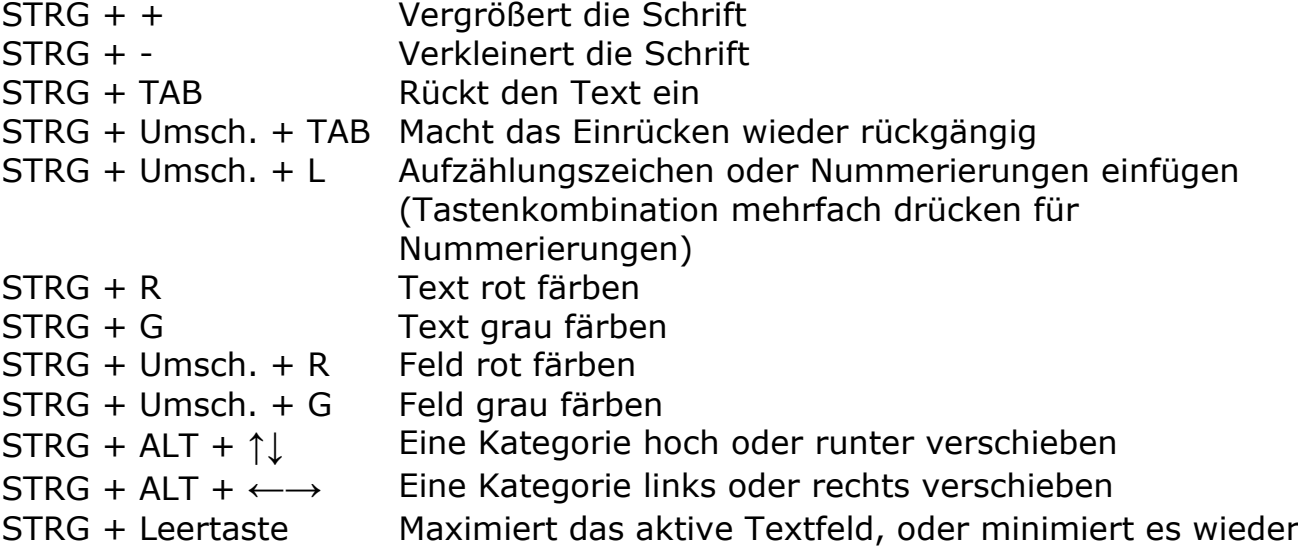

# **Navigation**

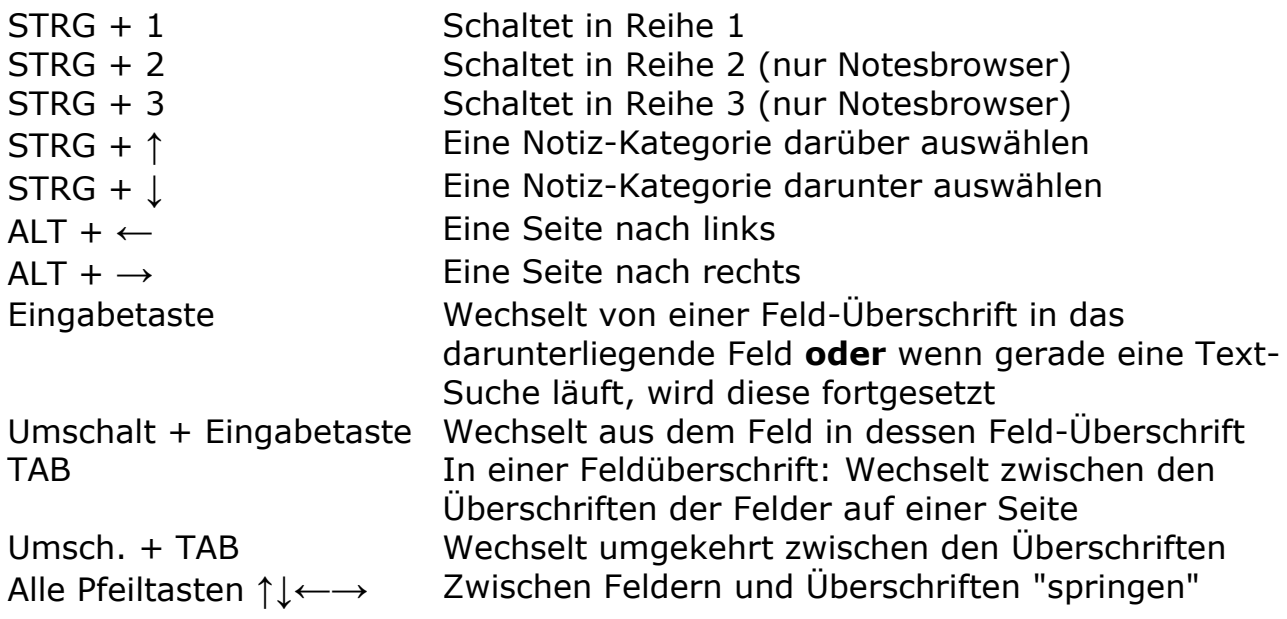

# **Navigation nur in Notesbrowser Editor**

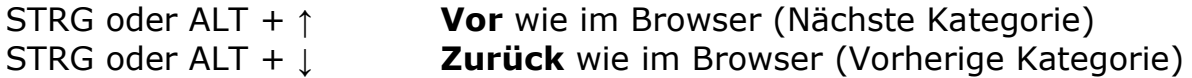

### **Tasten nur in Notesbrowser**

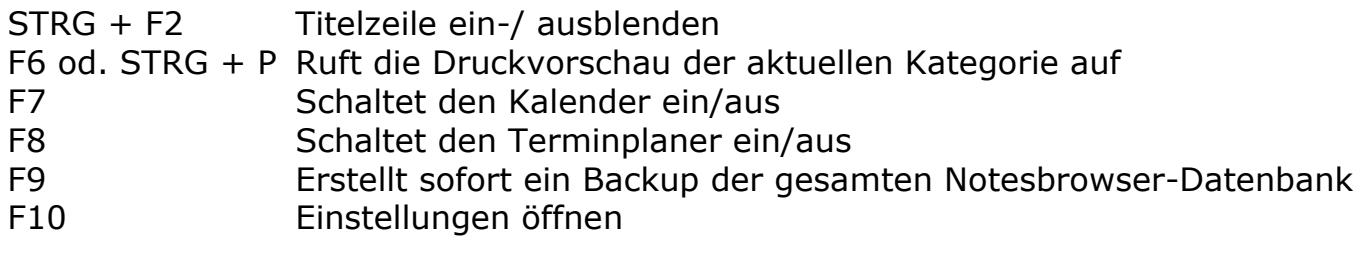

### **Tasten im Freeform Mode**

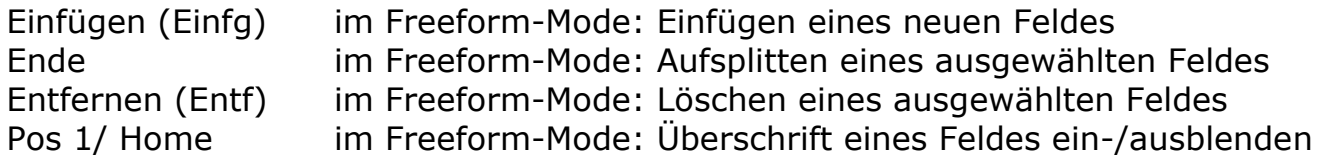

### **Tastenkombinationen: Inhalt eines Feldes verschieben**

Mit drei Tastenkombinationen lässt sich in Notesbrowser schnell der Inhalt eines Feldes verschieben:

- 1. **STRG + A** markieren sie den gesamten Text eines Feldes
- 2. **STRG + X** schneiden sie den Inhalt aus
- 3. **STRG + V** fügen sie den Text in ein neues Feld ein

### **Tastenkombinationen: Textformatierungen loswerden:**

Mit **STRG + N** löscht man die meisten Formatierungen eines Textes. Aber da der Text hier in einem Absatz-Zusammenhang gesehen wird, können bestimmte Formatierungen übrigbleiben. Hier aber nun der Trick, wie man garantiert alle Formatierungen löscht:

- 1. Text markieren
- 2. **STRG + X** Inhalt ausschneiden
- 3. **STRG + Umschalt + V** Text wieder einfügen

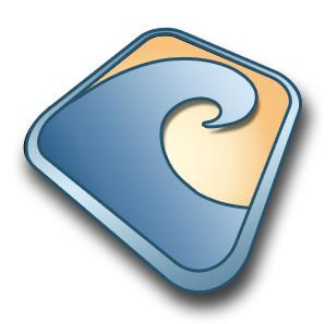

*Wave* **Digital Studios GmbH Finkenwerder Landscheideweg 165**

**Deutschland**

**21129 Hamburg**

\_\_\_\_\_\_\_\_\_\_\_\_\_\_\_\_\_\_\_\_\_\_\_\_\_\_\_\_\_\_\_\_\_\_\_\_\_\_\_\_\_\_\_\_\_\_\_\_\_\_\_\_\_\_\_\_\_\_\_

www.wave-studios.de | www.notesbrowser.de